## **TUTORIAL PELAKSANAAN PKL DARING DI elearning.uin-malang.ac.id**

TUTORIAL UNTUK MAHASISWA PRAKTIKAN

**Oleh: Tim Elearning UIN Malang Tim Laboratorium Microteaching**

# **FAKULTAS ILMU TARBIYAH DAN KEGURUAN UNIVERSITAS ISLAM NEGERI MAULANA MALIK IBRAHIM MALANG**

**2020**

### **A. Masuk Kedalam Kelas PKL**

- 1. Masuk ke halaman [https://elaarning.uin-malang.ac.id](https://elaarning.uin-malang.ac.id/)
- 2. Login, klik bagian pojok kanan atas

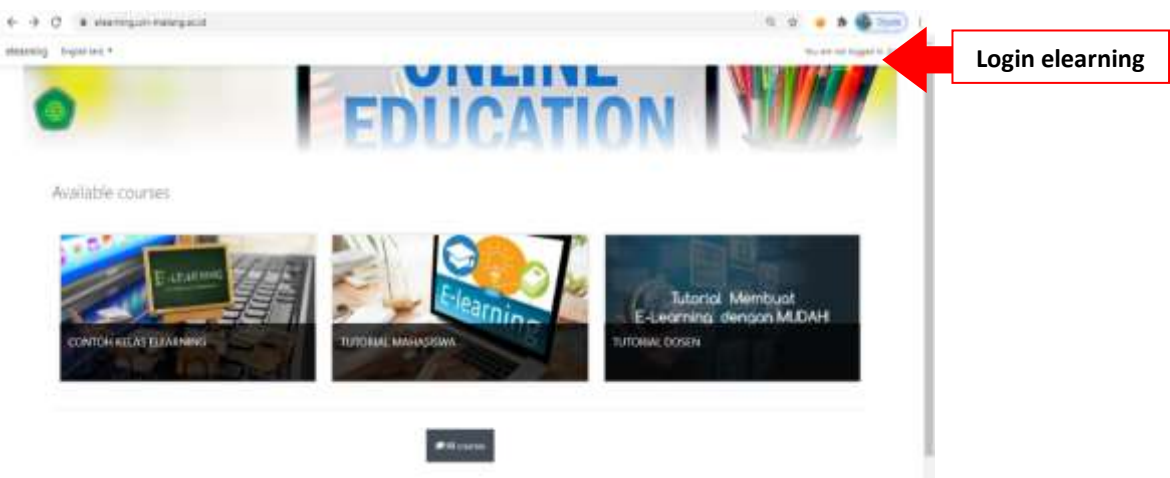

3. Masukkan user dan password siakad

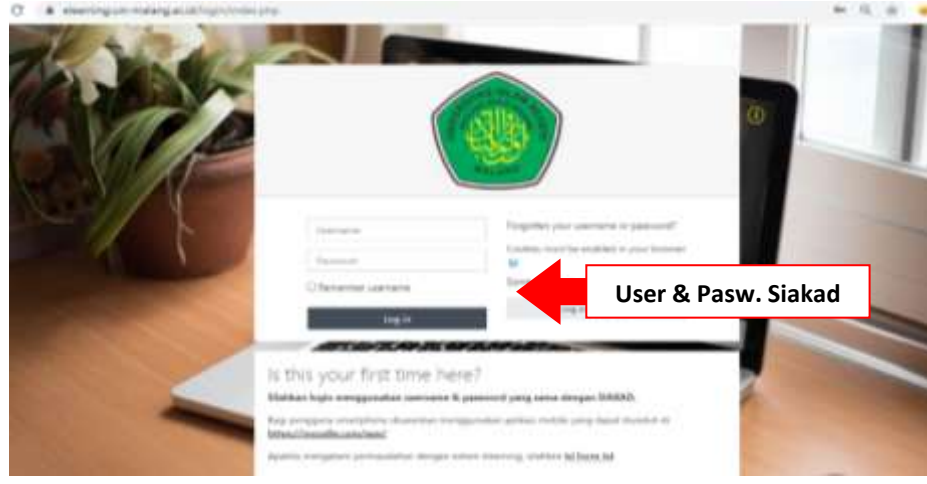

4. Silahkan mencari Kelas PKL. **Nama kelas berdasarkan <<PKL 2020-Jurusan-Nama DPL>> Contoh** : PKL 2020 PGMI Galih Puji Mulyoto, M.Pd

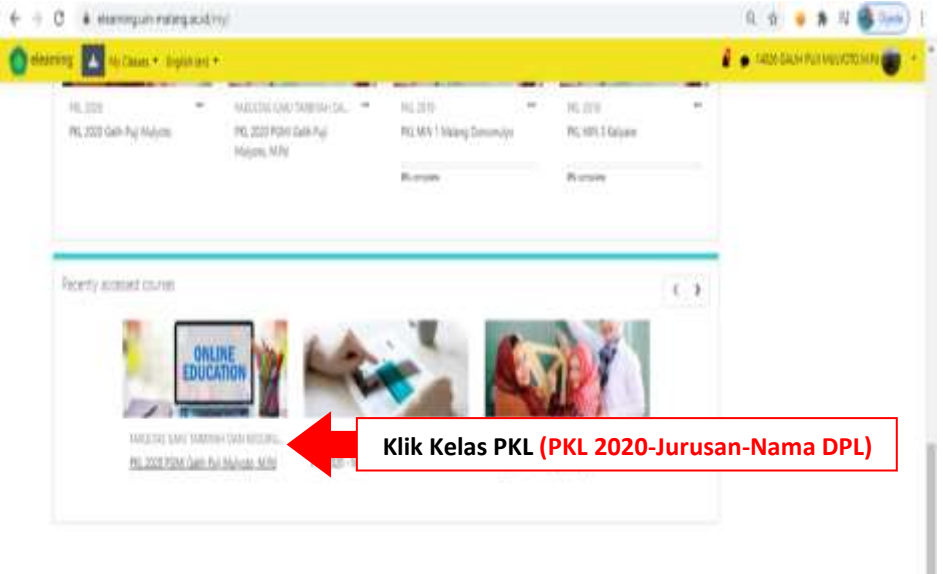

#### **B. Melakukan Chat dengan DPL PKL**

- 1. Frorum chat digunakan untuk melakukan komunikasi antara DPL dengan Mahasiswa PKL terkait pengerjakan tagiahan dan produk yang dikerjakan mahasiwa PKL.
- 2. Cara Masuk kedalam menu <<Forum Chat>> Klik Forum Chat

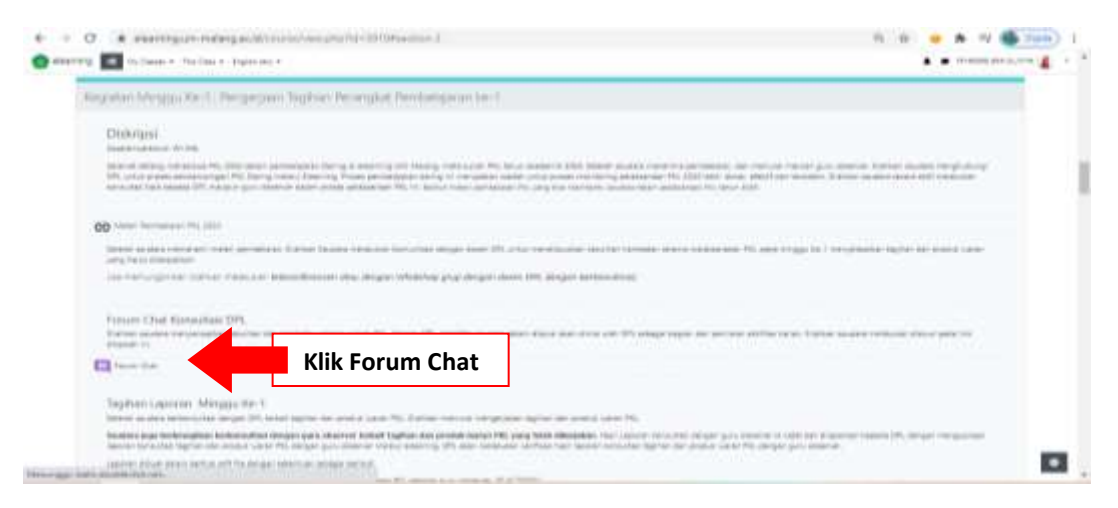

3. Klik <<Click here to enter the chat now>> untuk memulai chat dengan DPL

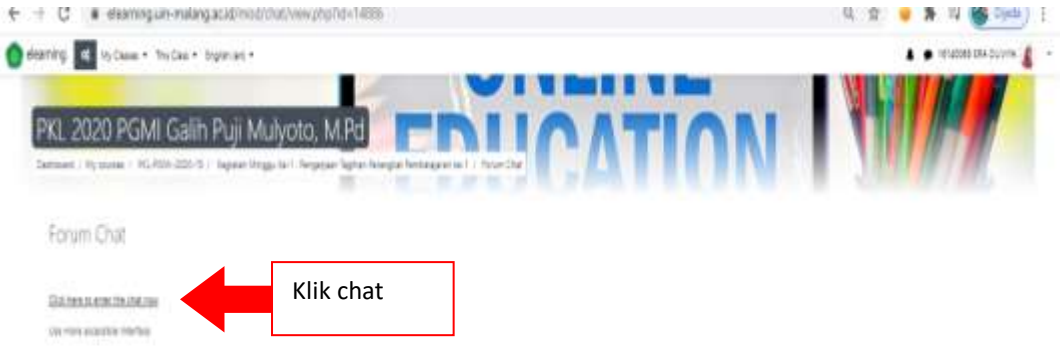

#### **C. Cara Mengumpulan Laporan Konsultasi Tagihan PKL**

1. Klik Pengumpulan laporan konsultasi tagihan dan produk luaran PKL dengan Guru/Ka.TU observer

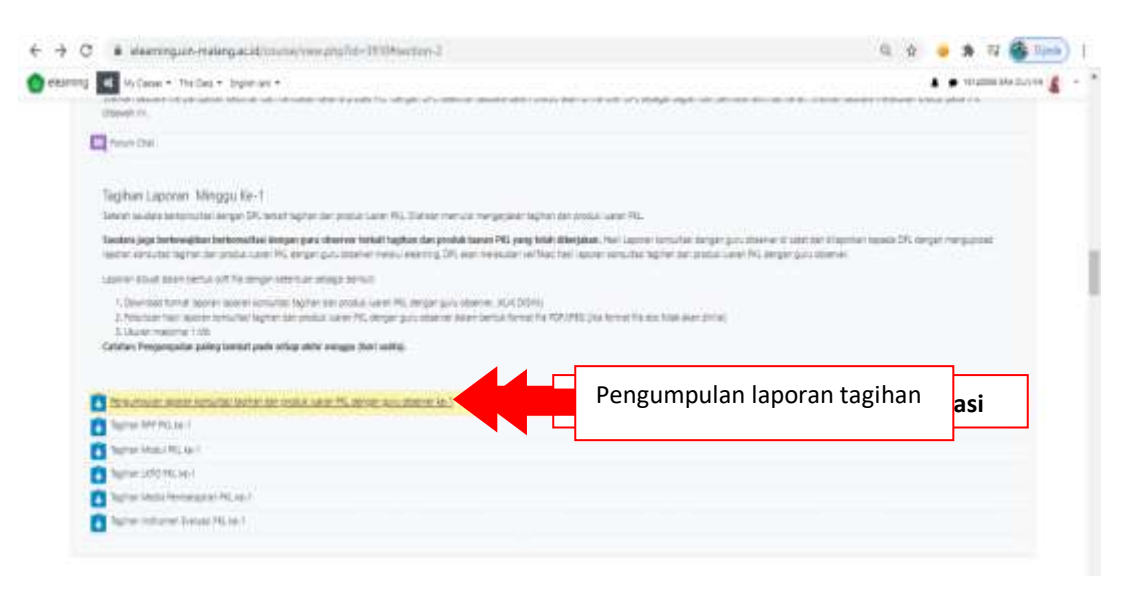

2. Lihat petunjuk format pengumpulan laporan konsultasi

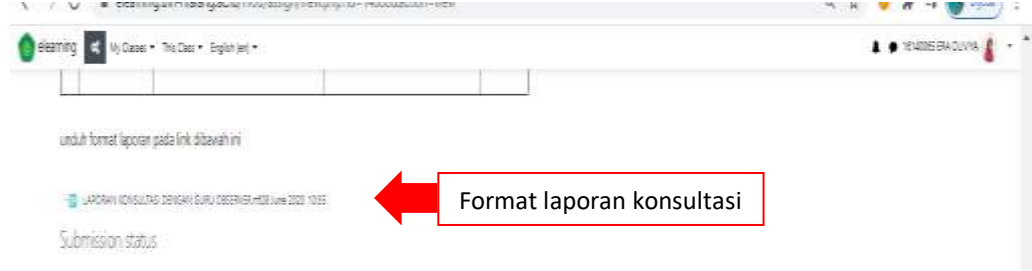

3. Cara mengumpulkan laporan konsultasi

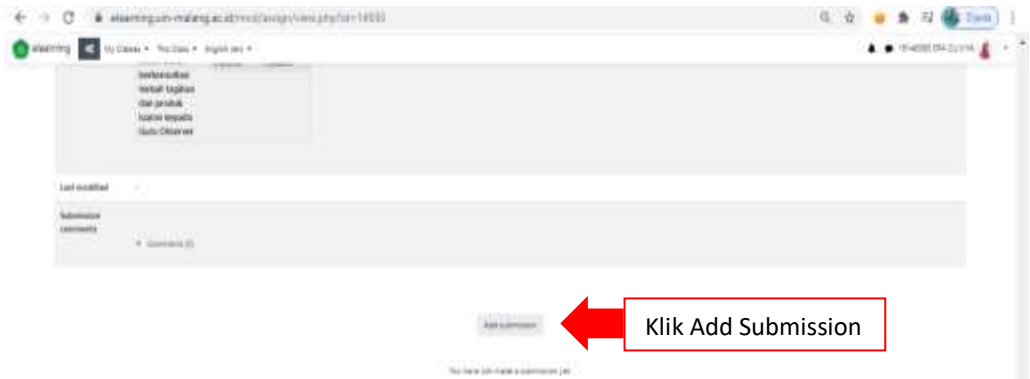

4. Masukkan file dalam File submissions, bentuk format PDf, **WAJIB pdf**

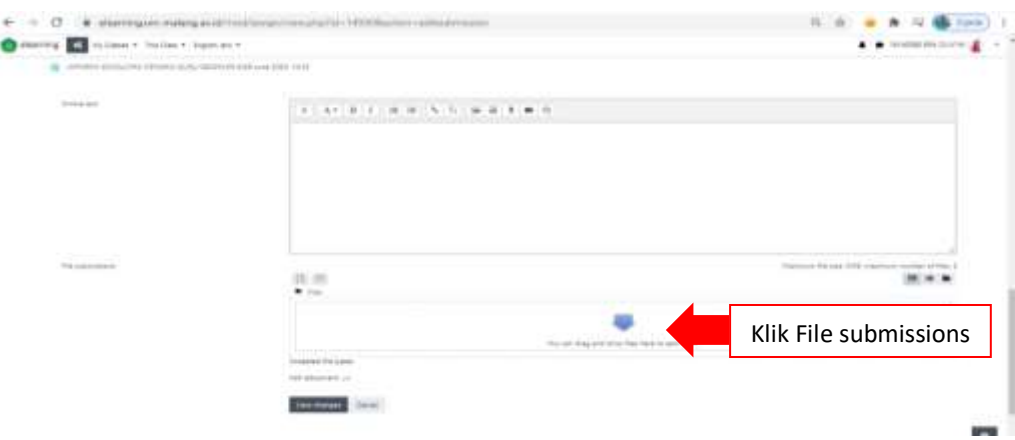

5. Bisa geser file kedalam kotak masukkan manual, **JIKA sudah klik upload file**

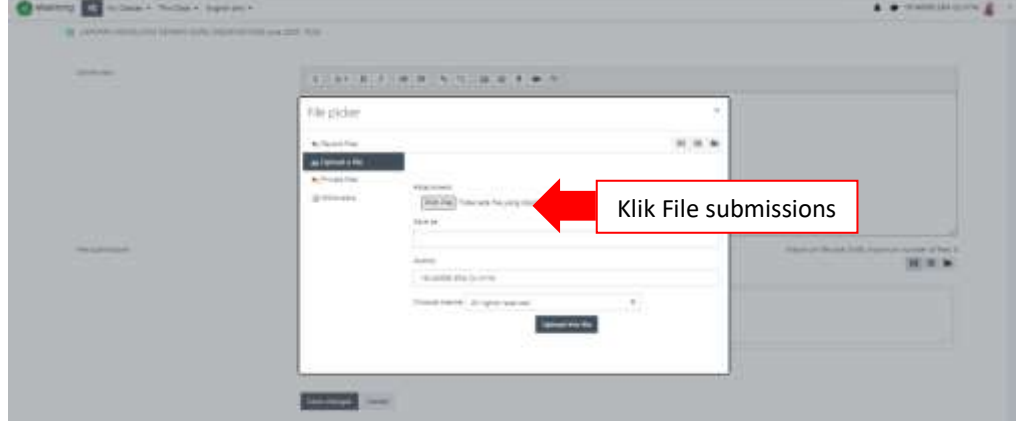

#### 6. Jika sudah Save changes

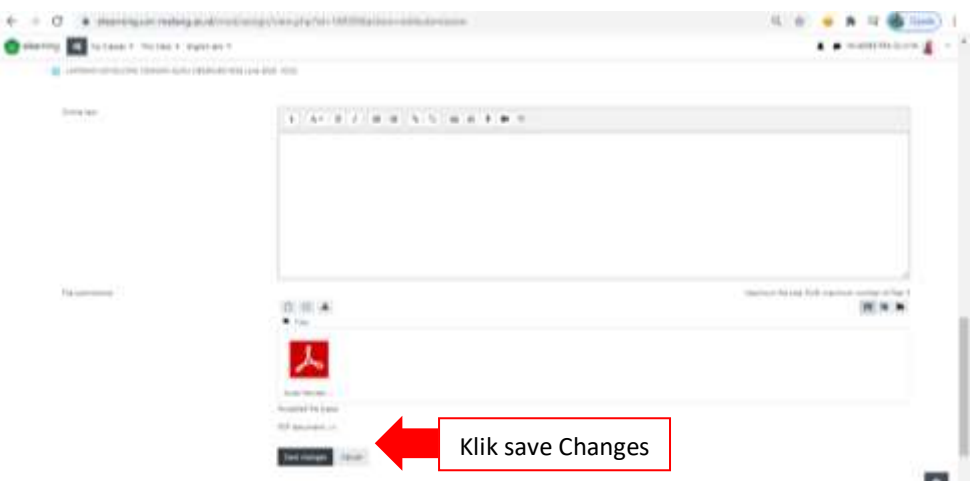

7. Untuk jenis tagihan baik mahasiswa jurusan PBA, PAI, P.IPS, PGMI, TBI, T. Matematika maupun Jurusan MPI cara pengumpulan tagihan yang lain sama caranya.

#### **D. Cara Pengumpulan Produk Luaran Video**

- 1. Pengumpulan produk luaran video ke elearning hanya dalam bentuk **LINK yang telah di unggah ke Google drive masing" mahasiswa.**
- 2. Cara mengupload video kedalam google drive, Masuk google drive kemudian **klik Upload File**

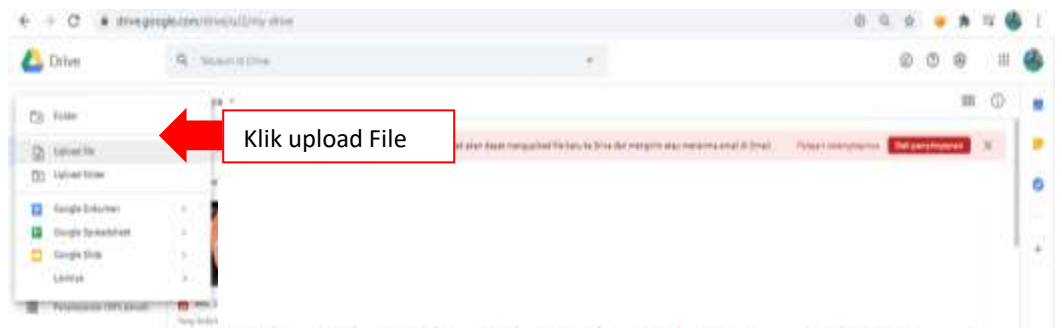

3. Pilih Video yang akan di upload

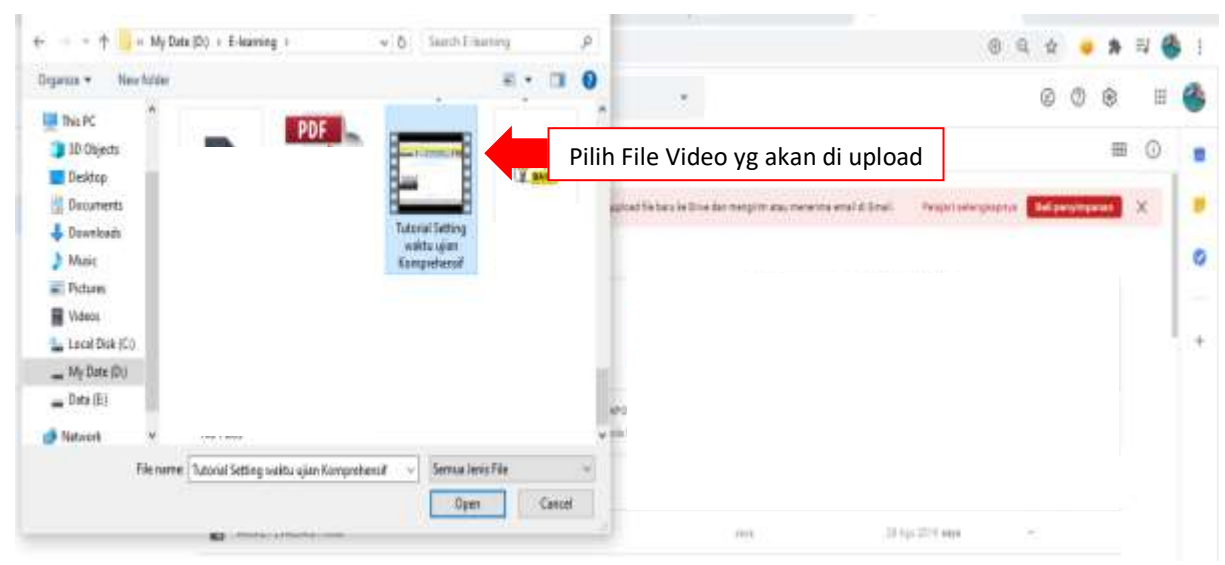

4. Jika sudah selesai upload, Bagikan linknya dengan cara pilih file yang sudah diupload

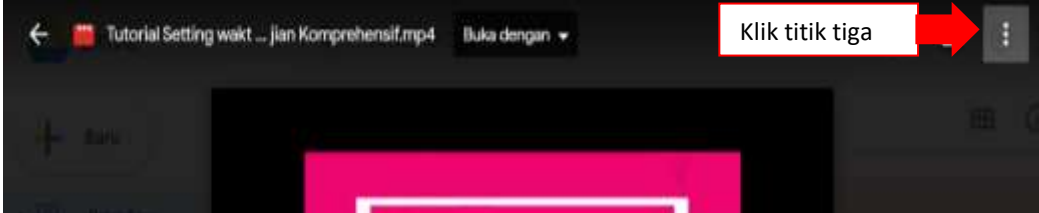

5. Kemudian pilih <<Bagikan>>

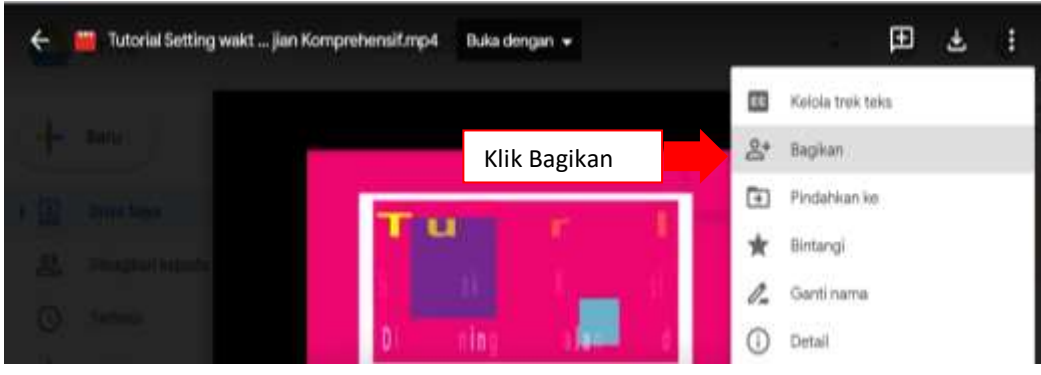

6. Kemudian klik <<Dapatkan Link>>

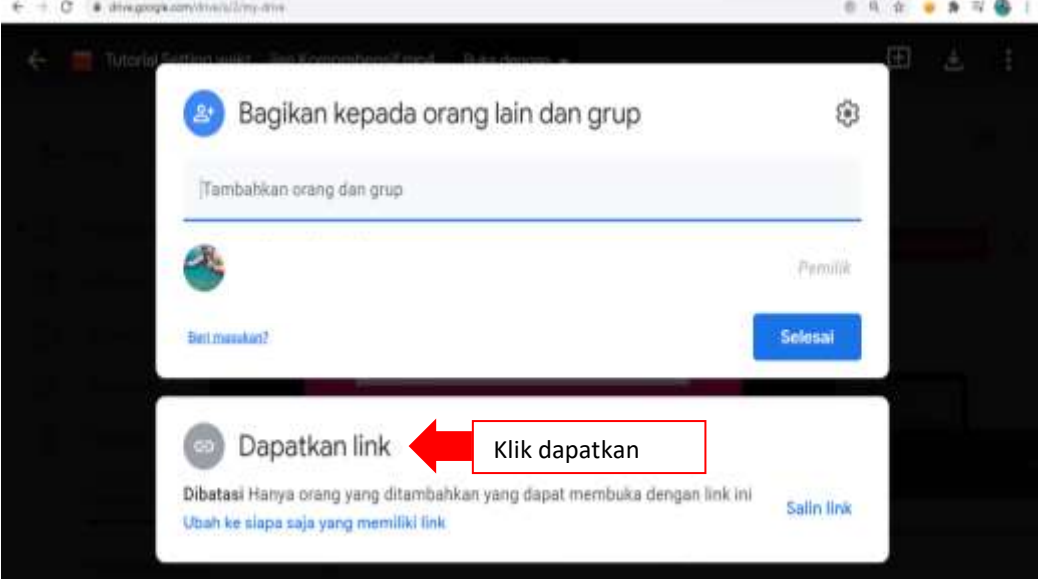

7. Pilih siapa saja yang mendapatkan Link**.**

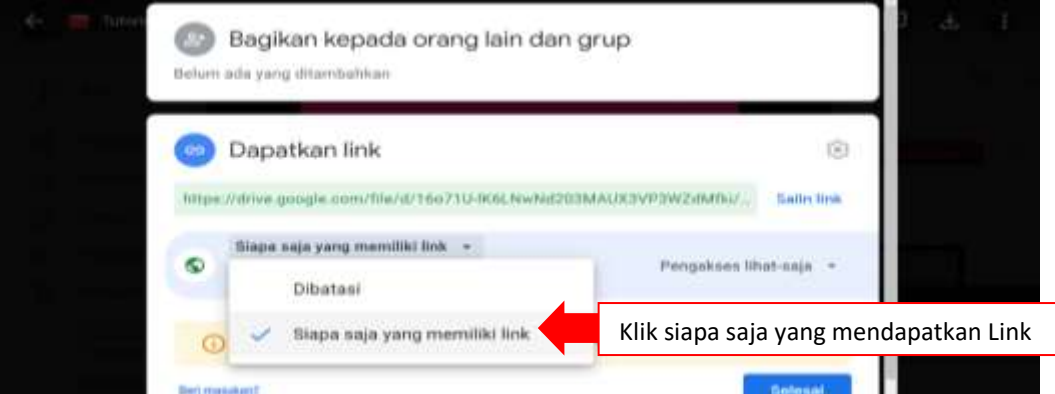

8. kemudian pada **pengakses lihat saja di ubah sebagai editor,** 

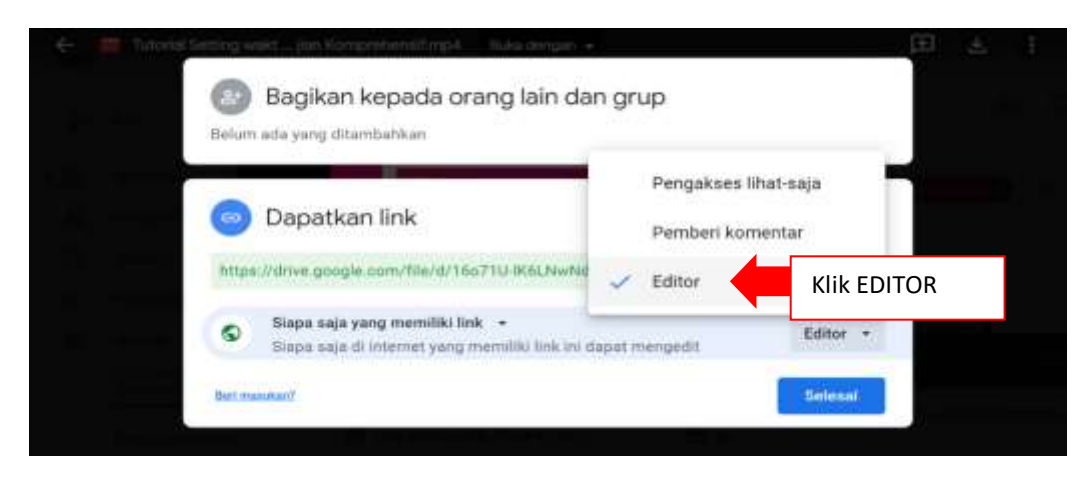

9. kemudian **KLIK SALIN LINK**

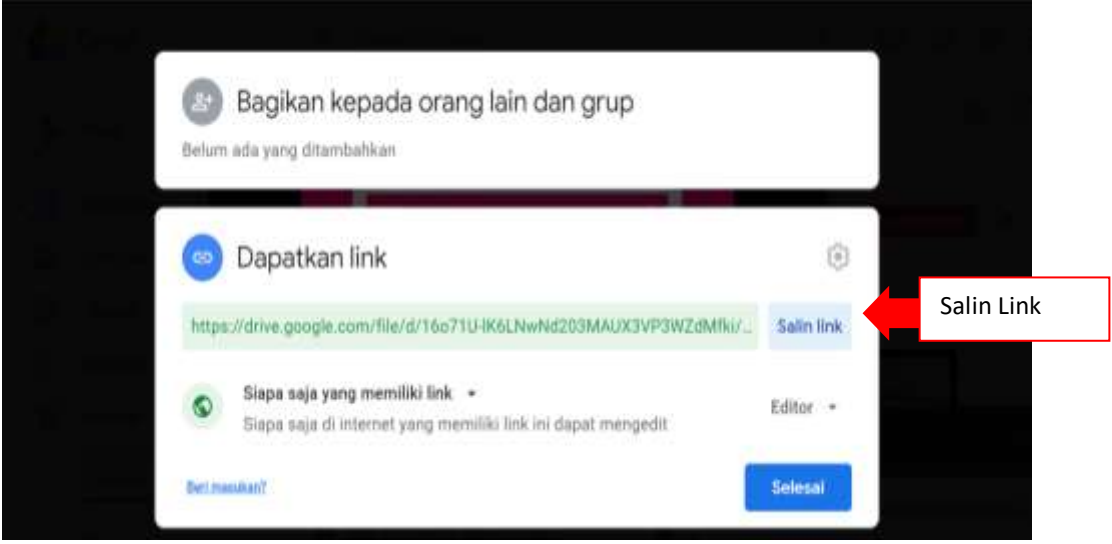

10. Link video yang telah di salin kemudian dimasukkan kedalam elearning dengan klik add Submission, kemudian paste dan klik save jika sudah selesai

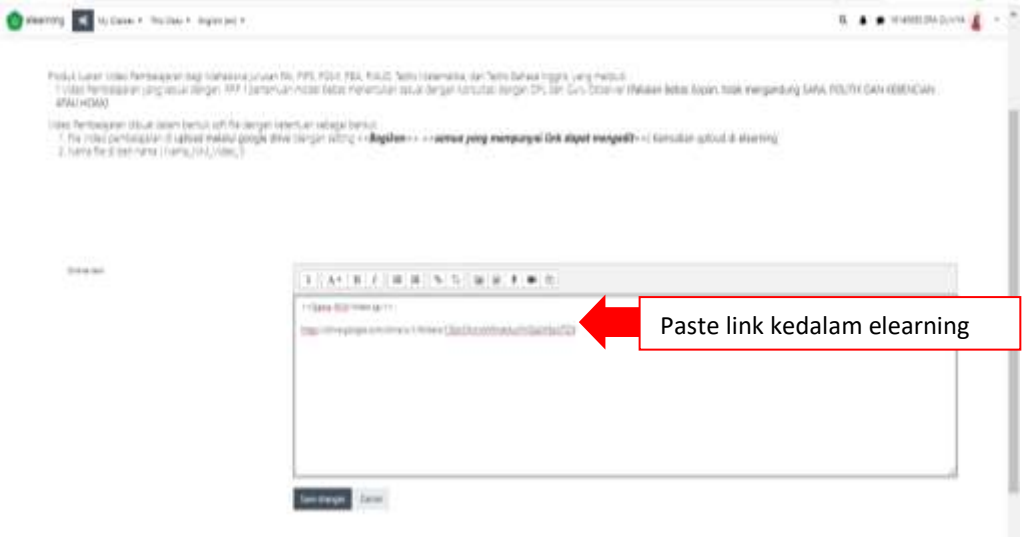